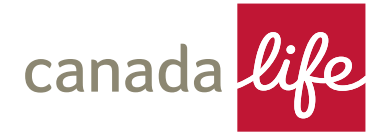

# **The Retirement Account Dashboard**

### **How do I buy, sell, switch investments**

**Hints and tips for placing investment trades online via The Retirement Account Dashboard.**

#### **Before you start**

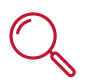

Have your **ISIN**, **SEDOL** or **Citicodes** ready to make searching for your funds simple.

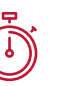

There may already be trades in progress – if this is the case you will see a **timer icon** next to the funds. You will be able to process your trade as soon as this has settled.

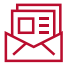

Clients will receive a letter confirming what investment trades have been made, as well as contract notes. These are sent by post.

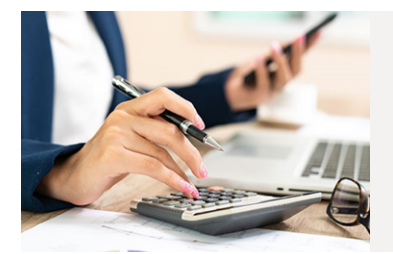

## **Accessing servicing information from dashboard home page**

- Search for your client and then select **view**
- In the **products** section, click on the link **'The Retirement Account'**
- In the **Pensions Savings** area click on **ACTIONS +** and choose the task you wish to perform

### **How do I.....**

#### **Buy investments from cash\***

- Enter the amount of cash you want to use to purchase funds
- To select a fund which is not displayed, click on **select investments** and choose the relevant fund
- Specify the % of cash to invest into each chosen fund (must add up to 100%)
- Select **buy from cash**
- Review transaction information
- To proceed select **execute buy**
- If you want to make an amendment or do not want to proceed, select **cancel**

\*Cash must be available. This can be checked in account holdings.

#### **Sell investments to cash**

- Select method for selling funds **percentage, £** or **units**
- Select amount to sell (sell all or specified amount)
- Select **sell to cash**
- Review transaction information
- To proceed, select **execute sale**
- If you want to make an amendment or do not want to proceed, select **cancel**

#### Handy hint!

**Take a screen shot before confirming the instruction to save for your records**

#### **Switch investments**

- Select method for switching funds **percentage, £** or **units**
- In the lilac **switch out** section, enter the %  $/$  £  $/$  units to switch out of
- In the green section, select how much (%) to switch into each fund
- To select a fund which is not displayed, click on **select investments** and choose the relevant fund
- Select **execute switch**
- Review transaction information
- To proceed select execute switch
- If you want to make an amendment or do not want to proceed, select **cancel**

#### **Need further support?**

#### **User guide**

A detailed user guide covering all functionality available via The Retirement Account Dashboard is available **[here.](https://documents.canadalife.co.uk/dashboard-user-guide-tra.pdf)**

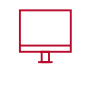

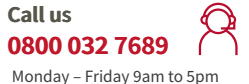

**ifaservice.ra@canadalife.co.uk** 

**Email**

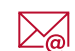

Canada Life Limited is authorised by the Prudential Regulation Authority and regulated by the Financial Conduct Authority and the Prudential Regulation Authority. Registered in England and Wales no. 973271. Registered office: Canada Life Place, Potters Bar, Hertfordshire EN6 5BA. Canada Life Platform Limited, trading as Canada Life, is a subsidiary of The Canada Life Group (UK)<br>Limited, and is authorised and 40-482 09/21